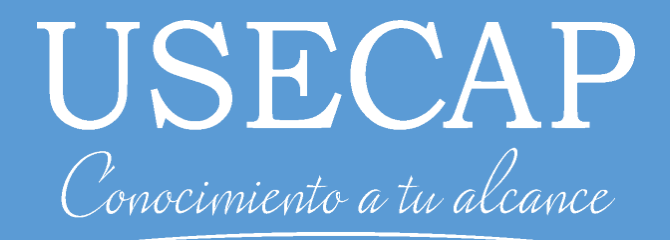

# Guía Emisión Declaración Jurada Sence

Guía de uso del sistema de declaración jurada Sence

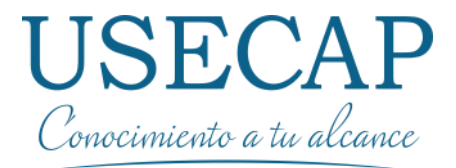

## 1. Introducción

El presente documento presenta la correcta utilización del sistema de declaraciones juradas Sence, para crear y emitir su declaración jurada del curso E-learning.

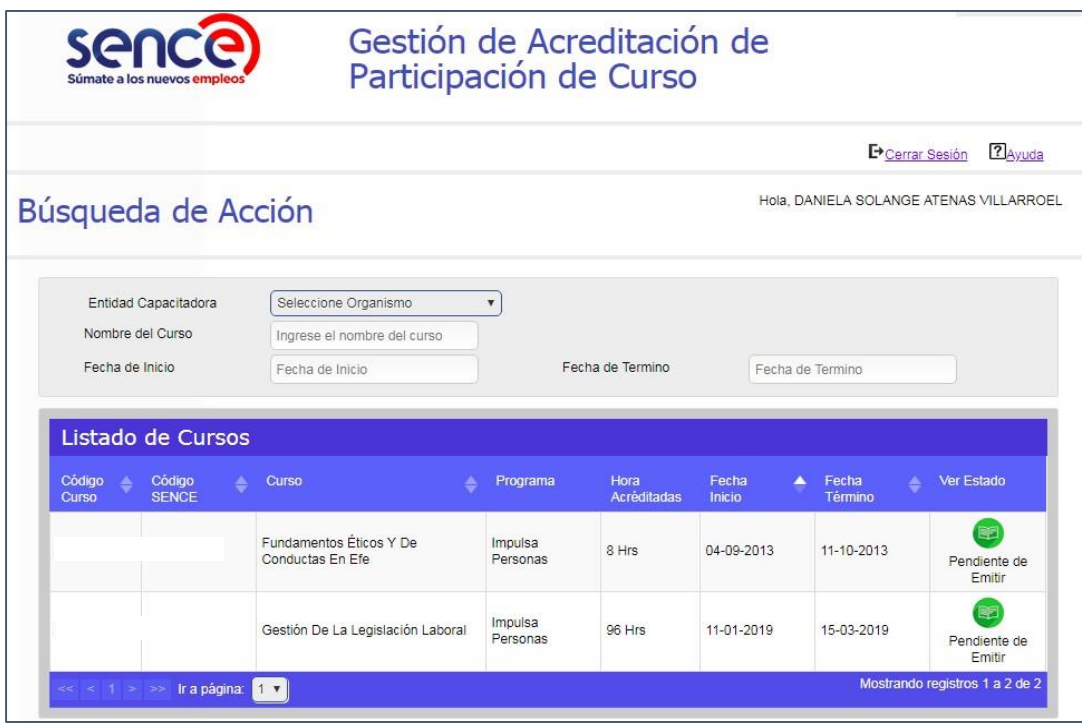

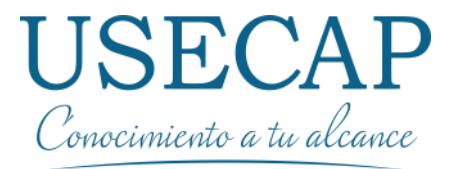

El Participante deberá ingresar al sistema Gestión de Acreditación de Participación de Curso, ingresará con su RUT y Clave Única, e inmediatamente podrá visualizar los cursos en donde se encuentre comunicado, contando con filtros para realizar la búsqueda más efectiva.

Para ingresar a plataforma de Gestión de Certificados de Asistencia, deberá dirigirse al sitio web del SENCE, o bien de manera directa al link :

[http://lce.sence.cl/CertificadoAsistencia/#no-back-button.](http://lce.sence.cl/CertificadoAsistencia/#no-back-button)

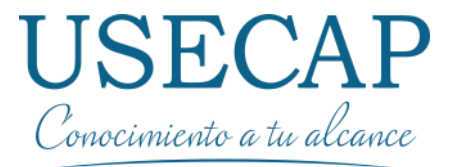

Para acceder a este Sistema debe seguir los siguientes pasos

Paso 1: Al ingresar podremos ver la pagina de introducción donde debemos seleccionar la opción "Ingresar"

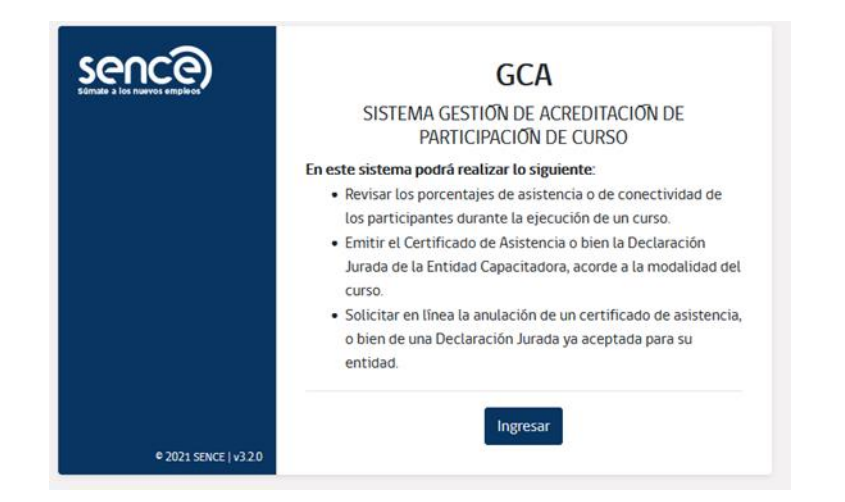

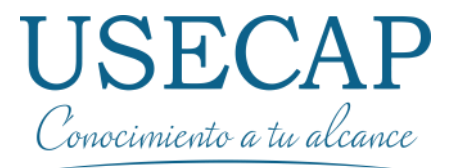

Para acceder a este Sistema debe seguir los siguientes pasos

Paso 2: Posteriormente debemos seleccionar la opción "Clave Única", y acceder con dicho acceso en la pagina a continuación

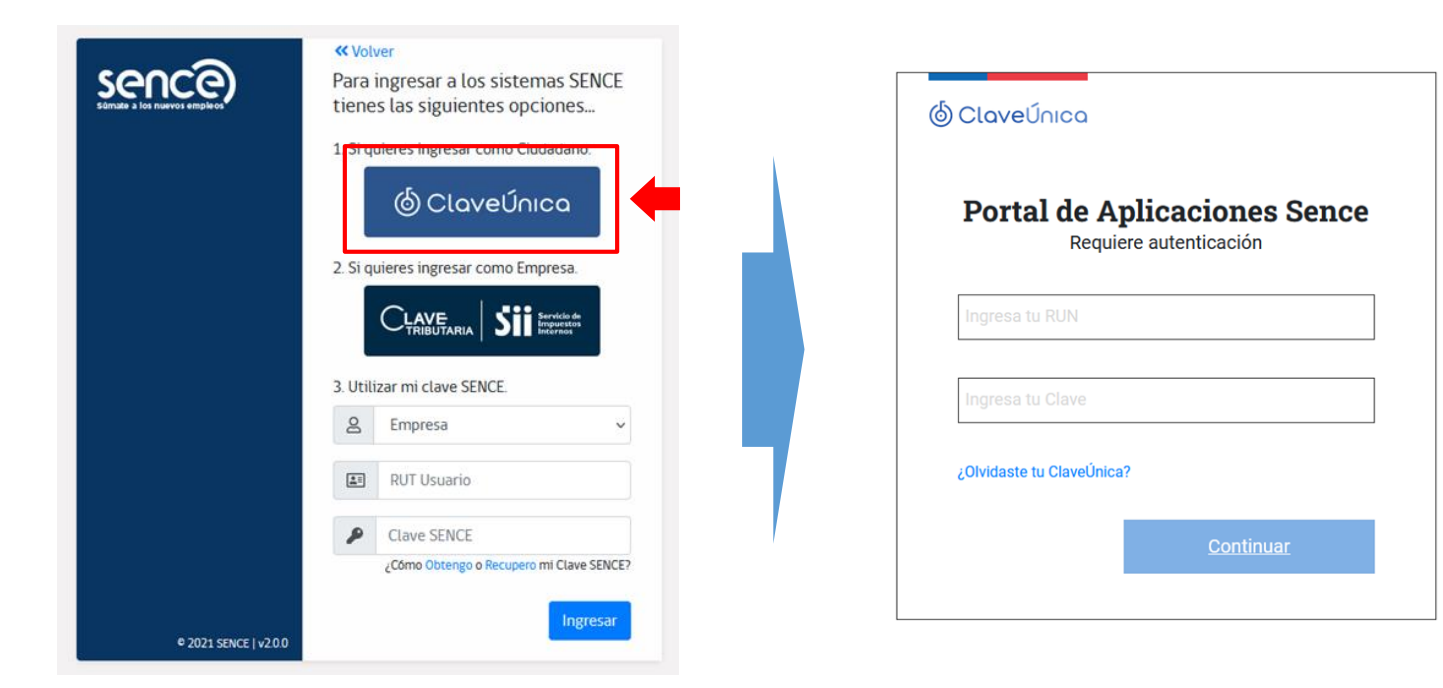

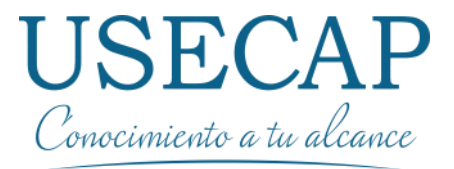

Paso 3: Si el participante cuenta con cursos e-learning los verá de manera inmediata, una vez que haya ingresado al sistema, en conjunto con el estado de la Declaración Jurada del Participante.

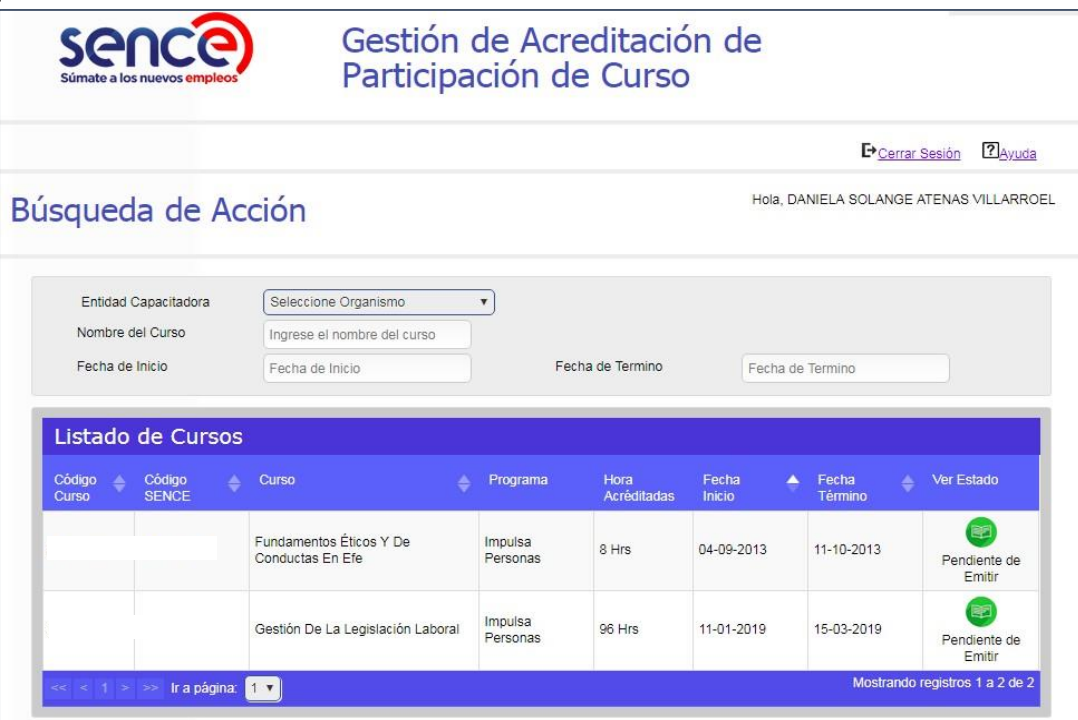

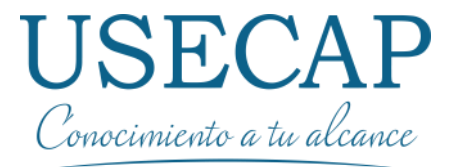

Paso 4: Para que el participante pueda visualizar sus sesiones del curso, debe pulsar sobre el ícono del estado de la Declaración jurada.

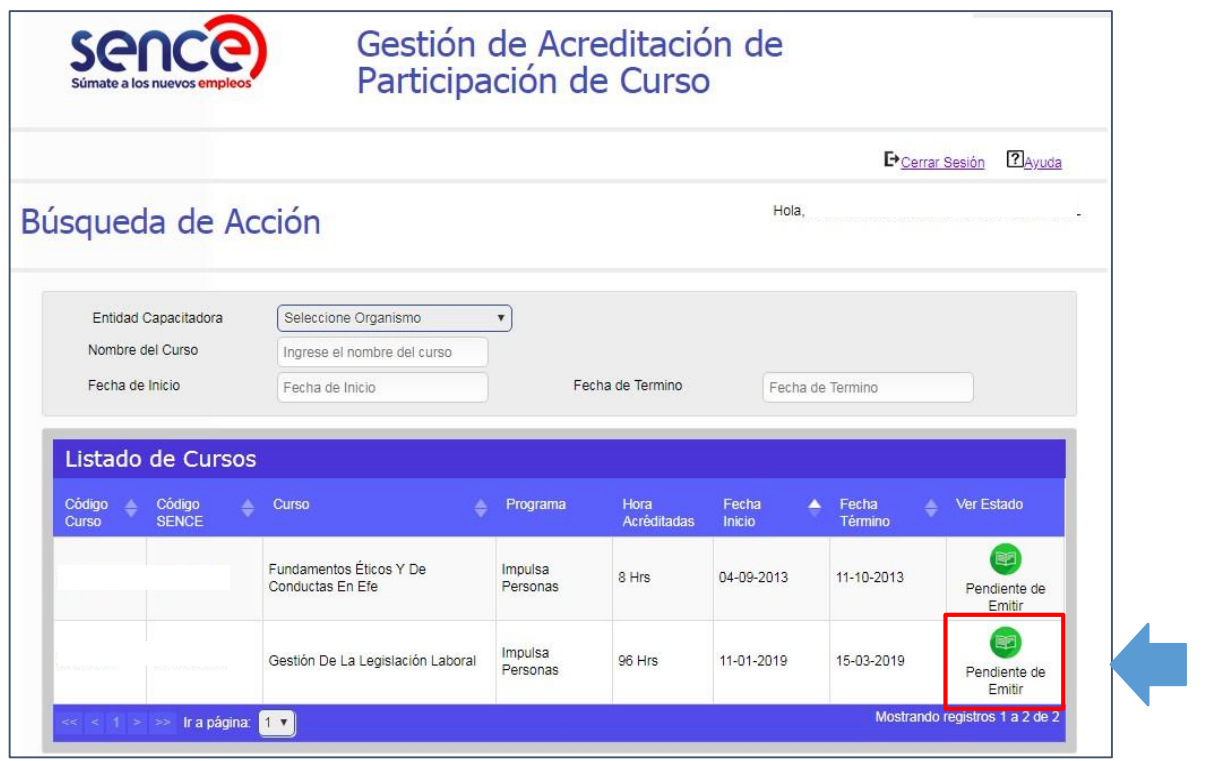

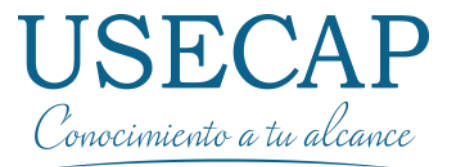

Paso 5: Una vez seleccionado el curso, se desplegará los antecedentes del curso y el porcentaje de conectividad que lleva hasta el momento de la realización de la consulta.

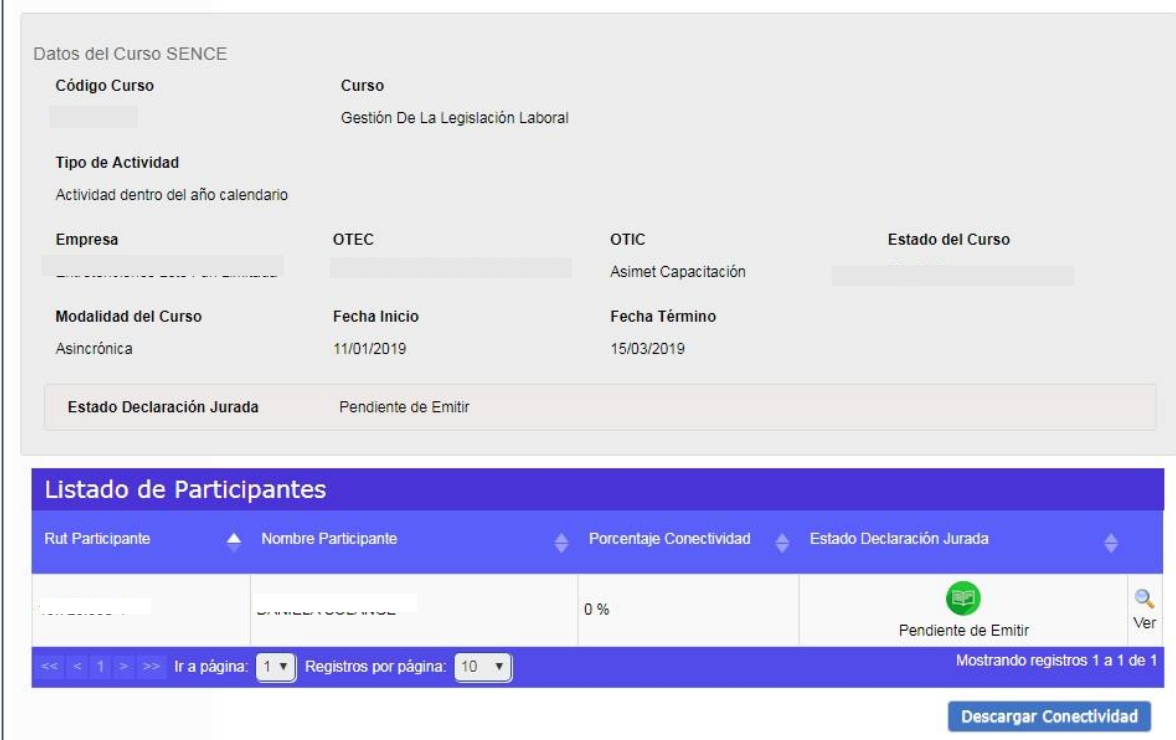

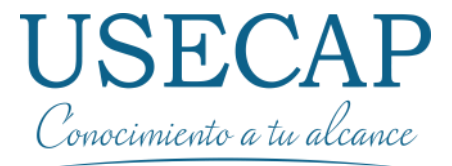

#### Paso 6: Para emitir su Declaración Jurada, debe hacer clic en el ícono.

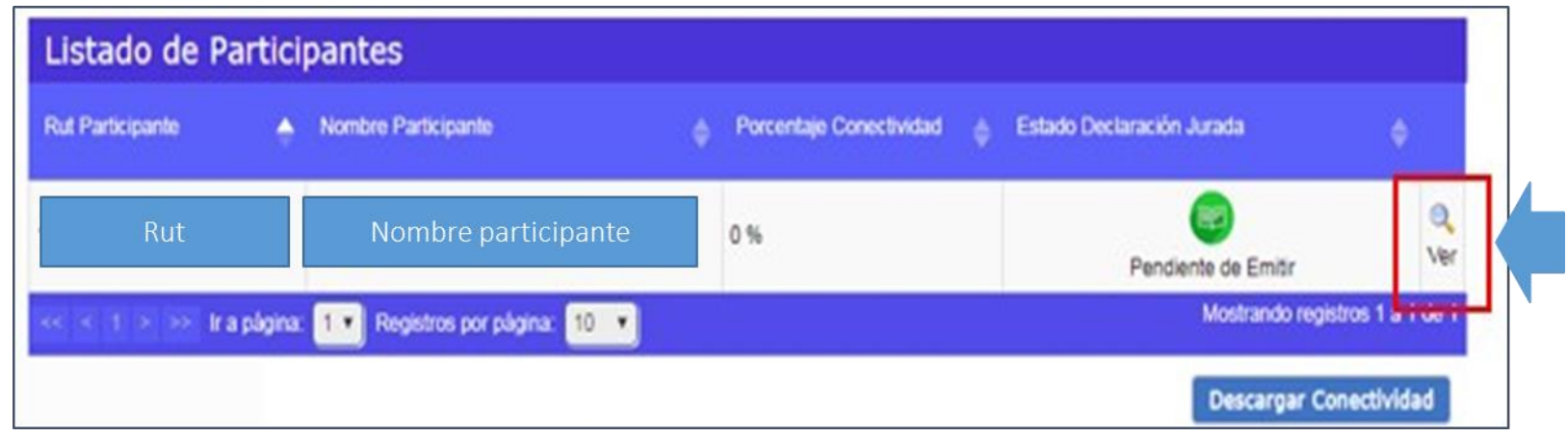

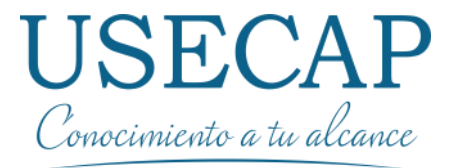

Paso 7: Una vez que se despliega el detalle del curso y de las sesiones del participantes, podrá emitir su Declaración Jurada al día siguiente de finalizado el curso , pulsando el botón "Emitir declaración Jurada"

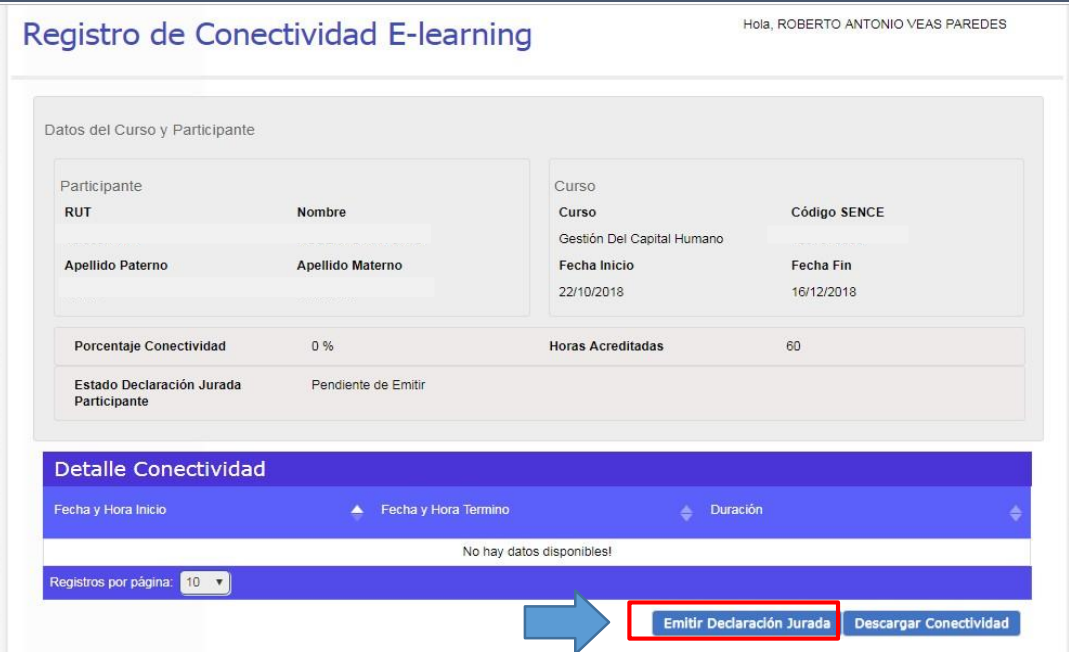

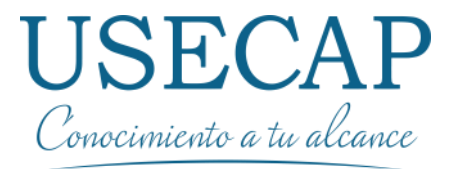

Paso 8: Posteriormente se desplegarán los campos que debe completar el participante, tales como su profesión u oficial y domicilio comercial. Una vez que haya completado los campos indicados

Emitir Declaración Jurada anteriormente, debe pulsar el botón

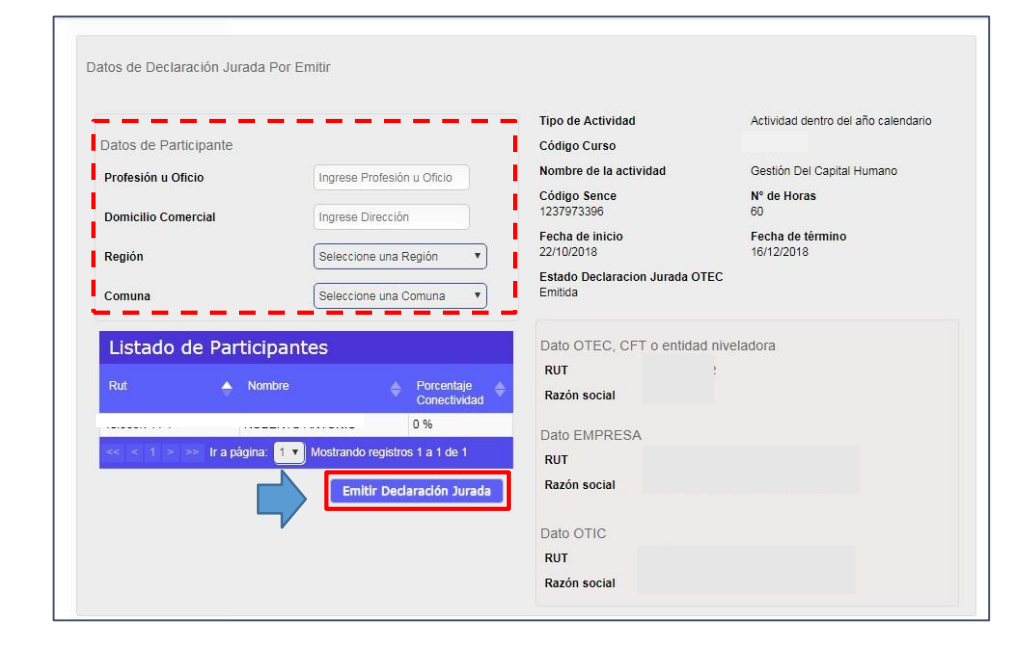

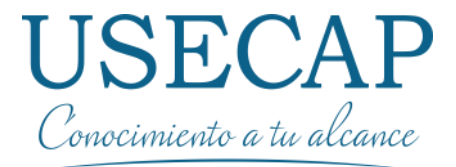

Paso 9: Finalmente se solicitará al participante corroborar la información, para culminar pulsando el botón **Merento emitir la Declaración Jurada** resultando la Declaración Jurada de este en formato PDF

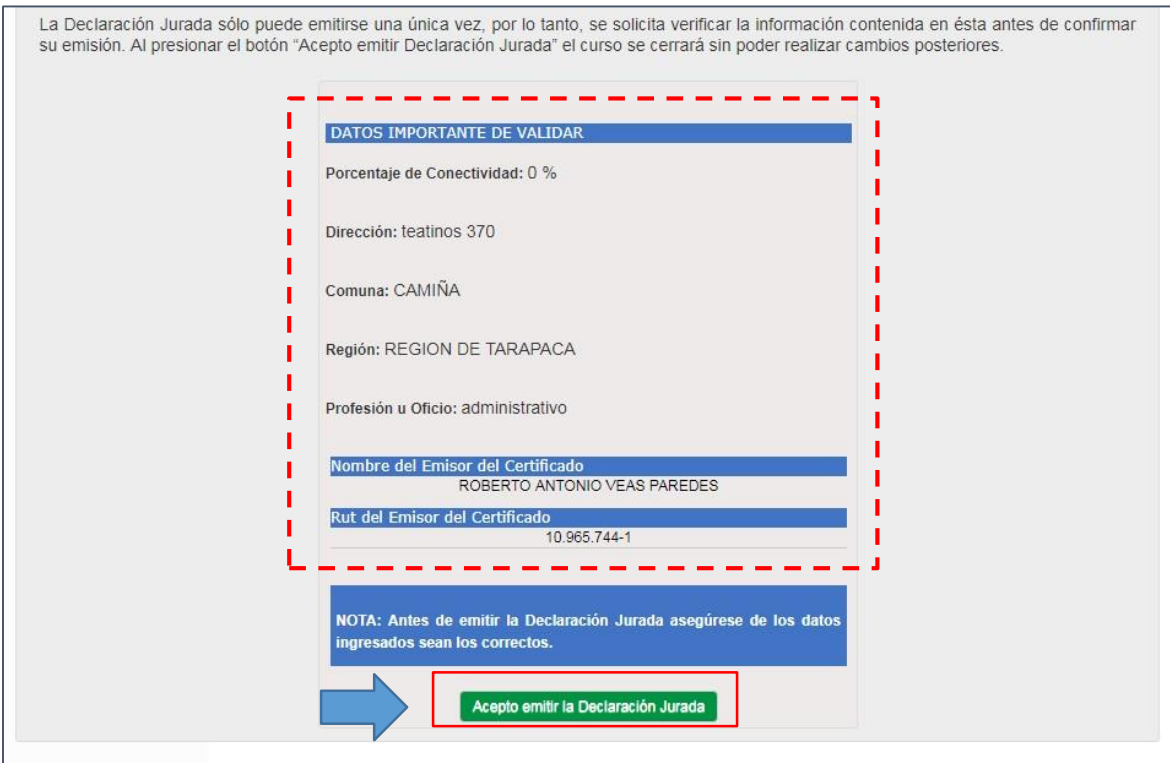

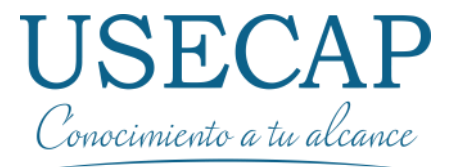

Una vez emitida la Declaración Jurada, el participante podrá visualizar en el sistema que esta ya fue emitida.

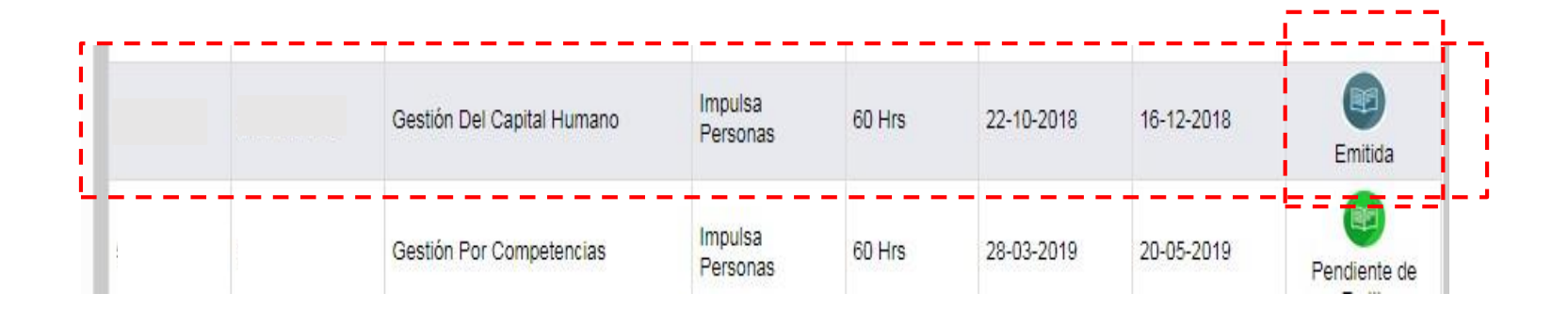

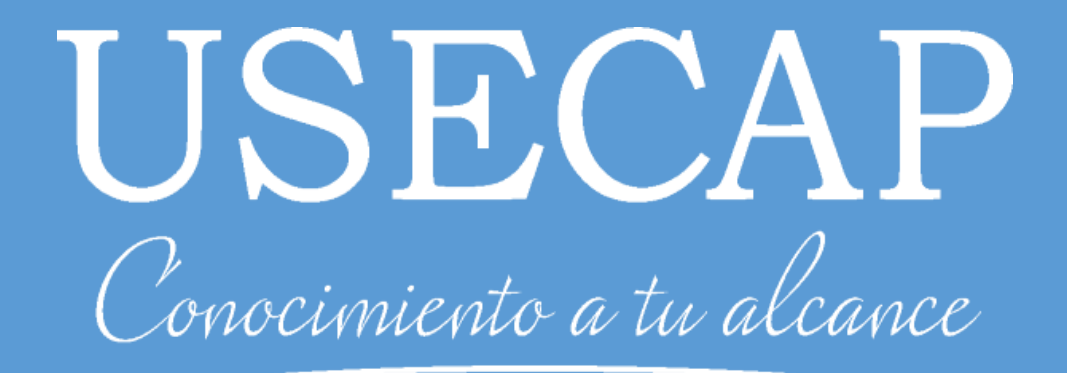